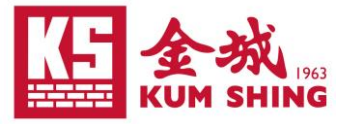

## **Using Kum Shing VPN on Web Browser Guideline:** Google Chrome

- 1. 確保電腦 Windows 10 或以上 / Mac OS X 10.14 或以上。
- 2. 已經安裝 認可防毒程式 和 最新防毒定義(每天都需要更新) 。
- 3. 使用瀏覽器 <sup>1</sup> 登入網站 <https://remote.kumshing.com.hk/>
- 4. 點擊 "Single Sign-On" 跳轉至登入畫面

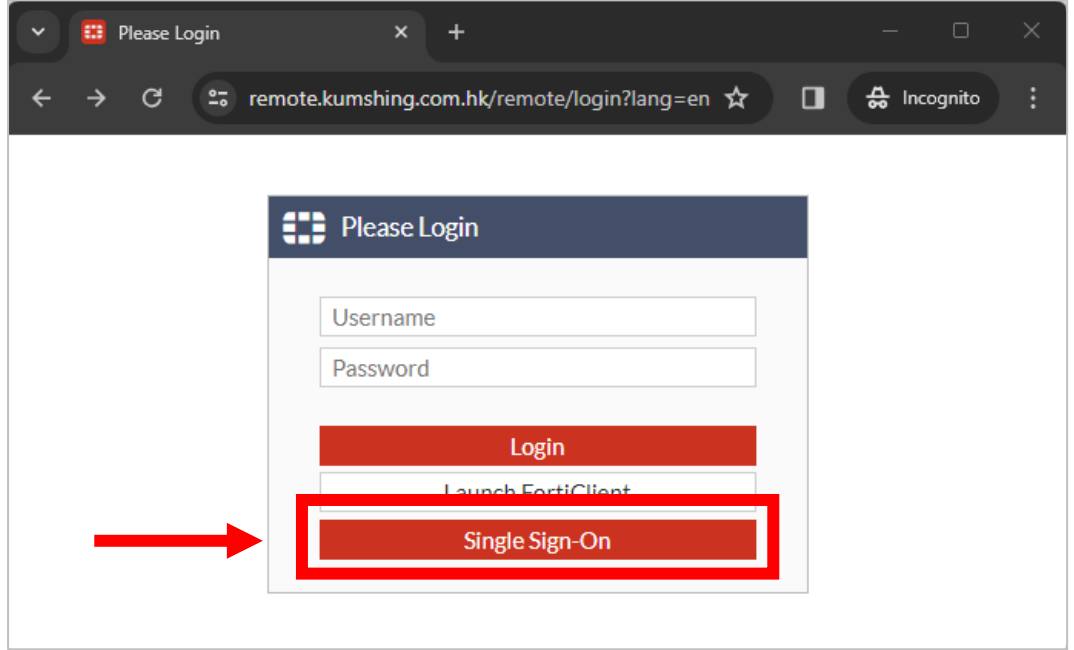

5. 請使用公司提供的個人電郵帳號登入 (例: taiman.chan@kumshing.com.hk)

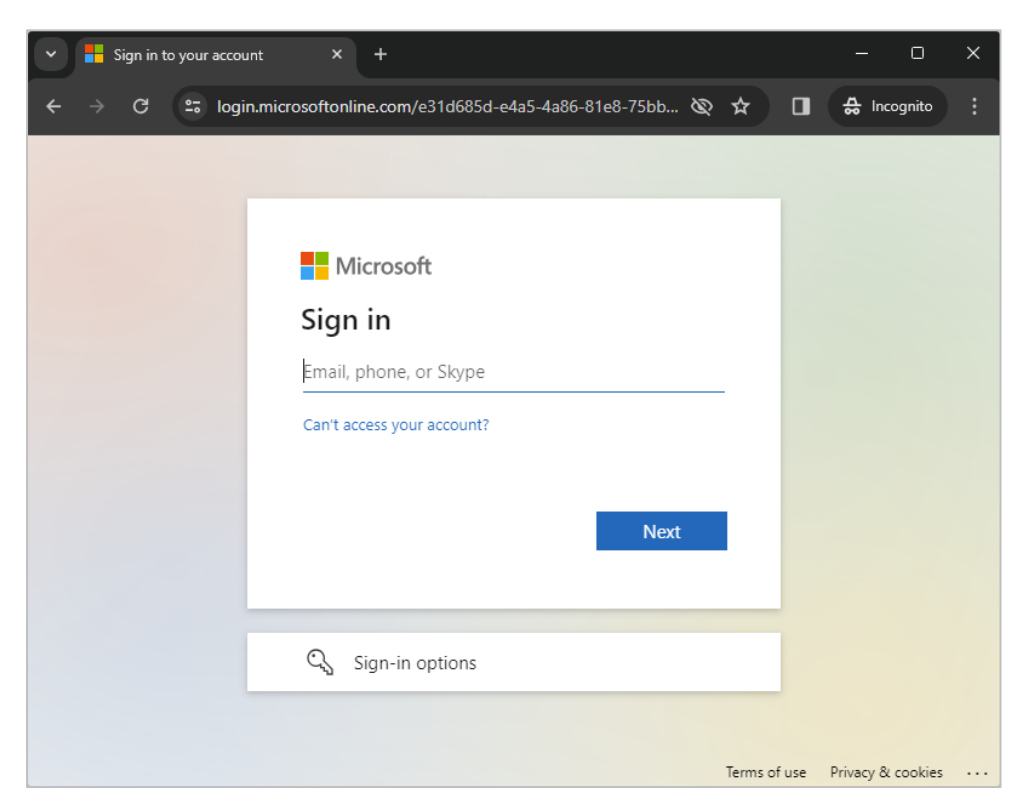

<sup>1</sup> 其他瀏覽器的使用大同小異,我們僅以最常用瀏覽器以作示範。 跟據廠商資料支援: Internet Explorer 11, Edge, Google Chrome, Firefox, Mac

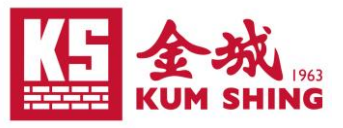

6. 同樣輸入帳戶密碼及驗證碼,隨即登錄至 VPN 主頁面

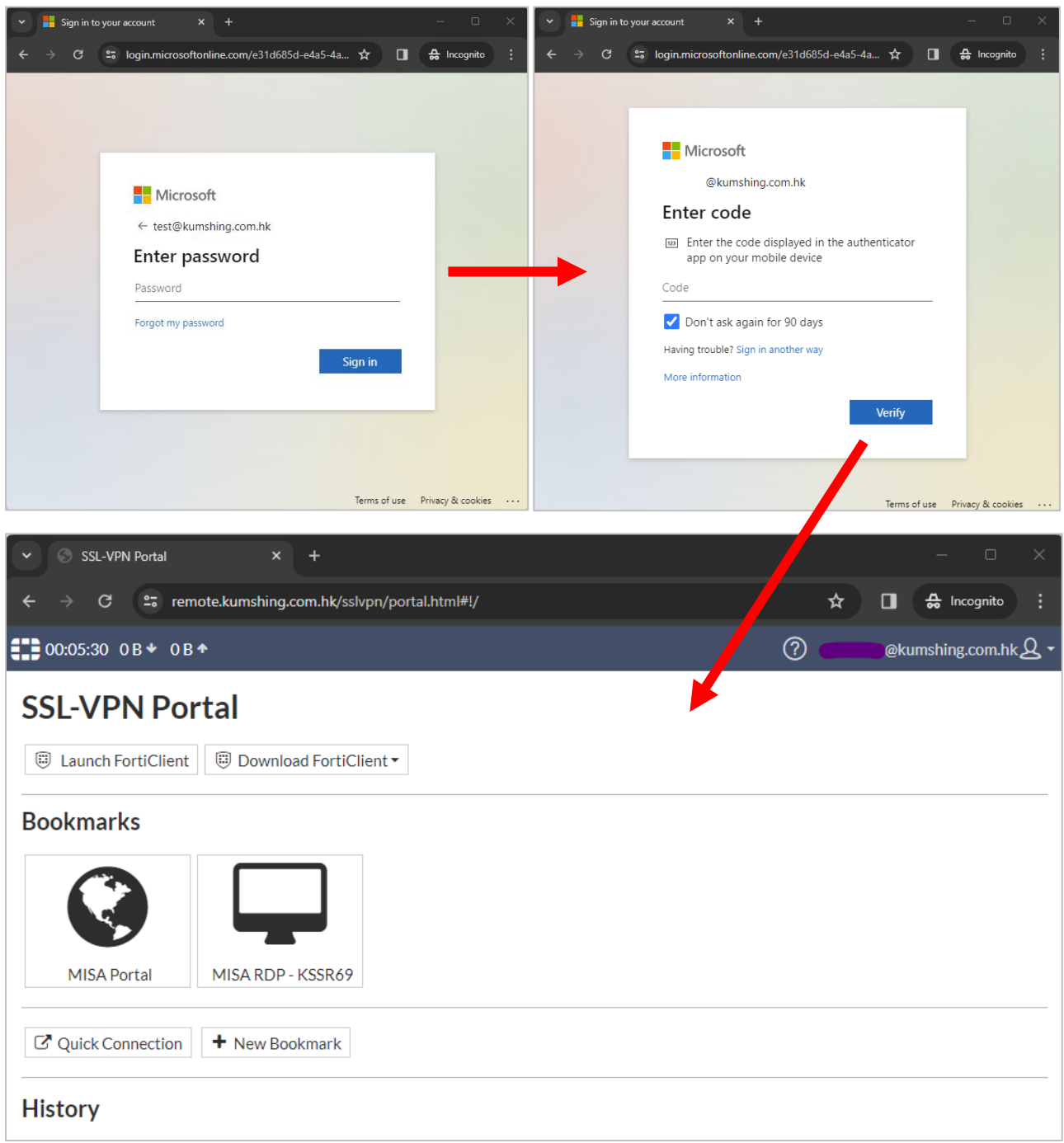

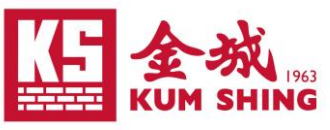

## 遠端功能簡介 (Introduction to Remote Function)

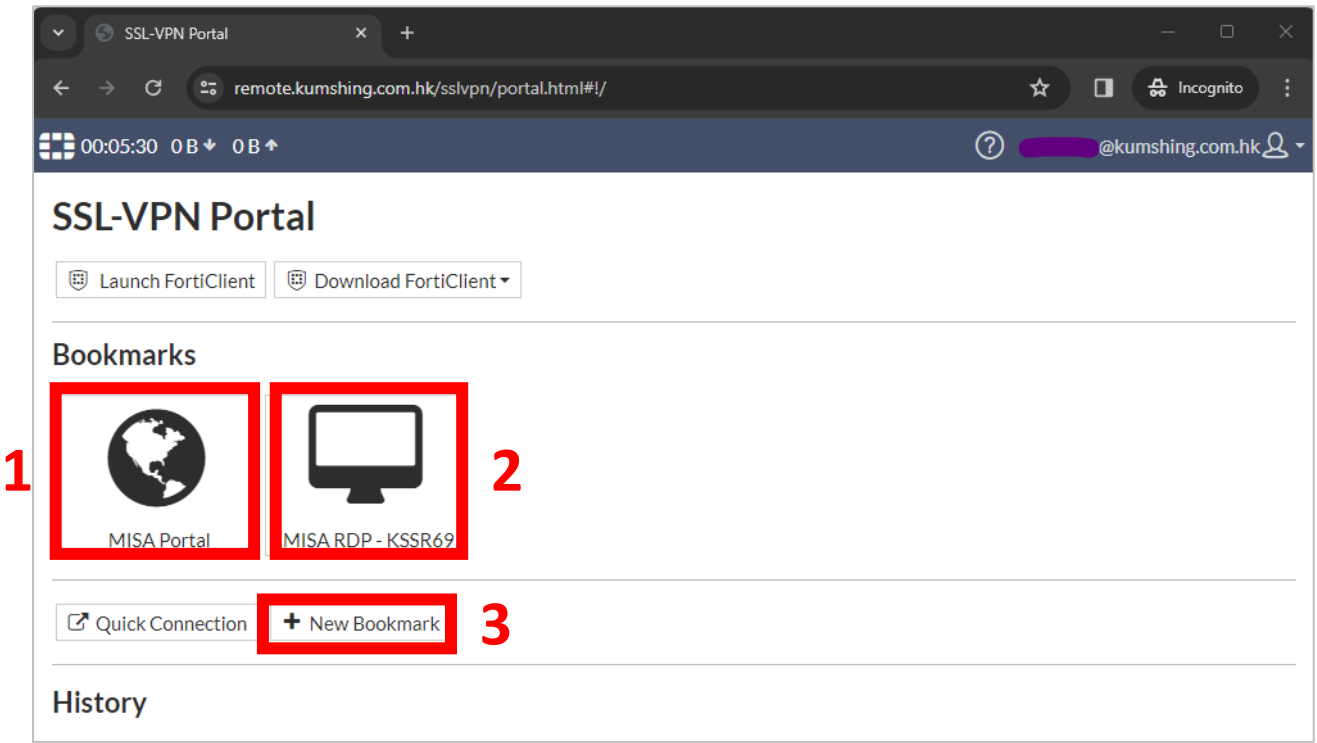

1. 進入 MISA Portal,輸入個人帳戶及密碼即可

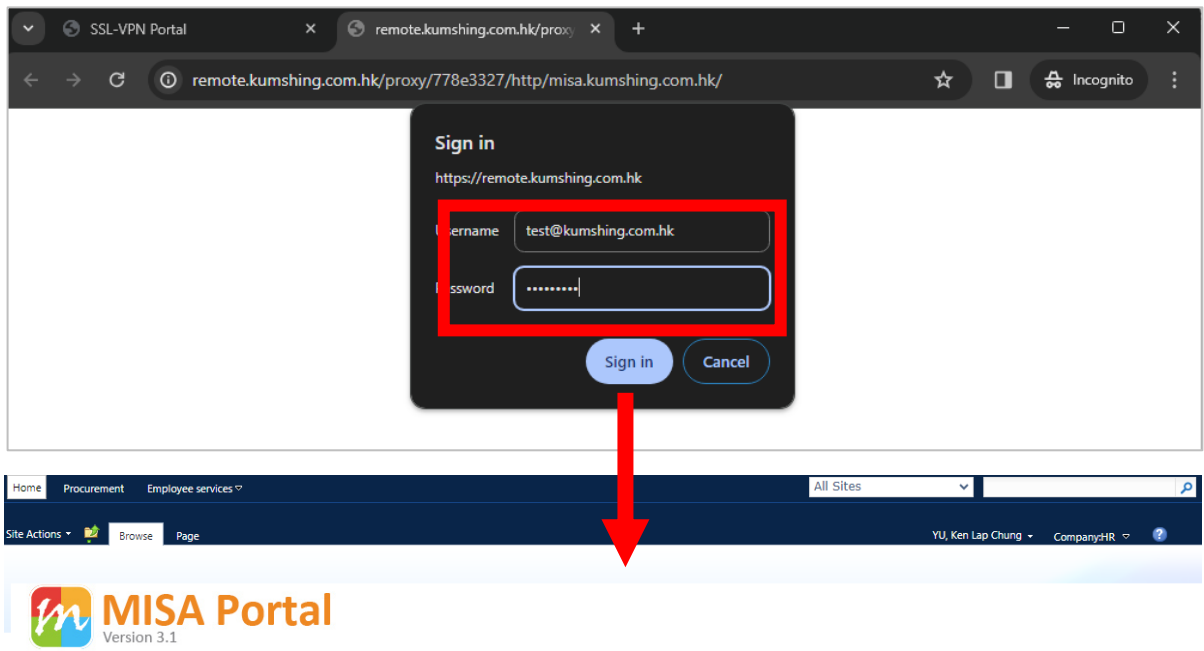

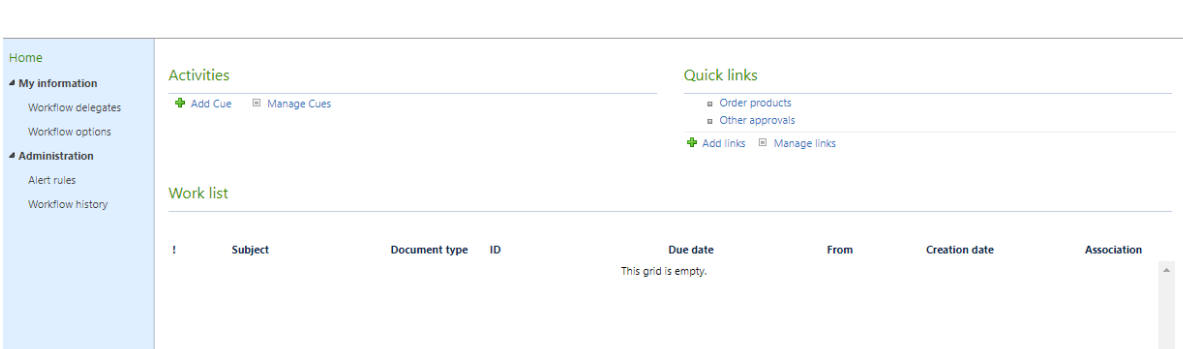

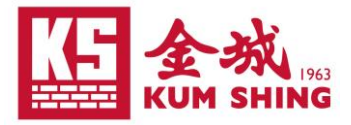

2. 直接遠端連接 KSSR69, 同樣輸入個人帳戶及密碼即可

**\***注意瀏覽器放大設定需要保持 **100%**,否則會令畫面模糊

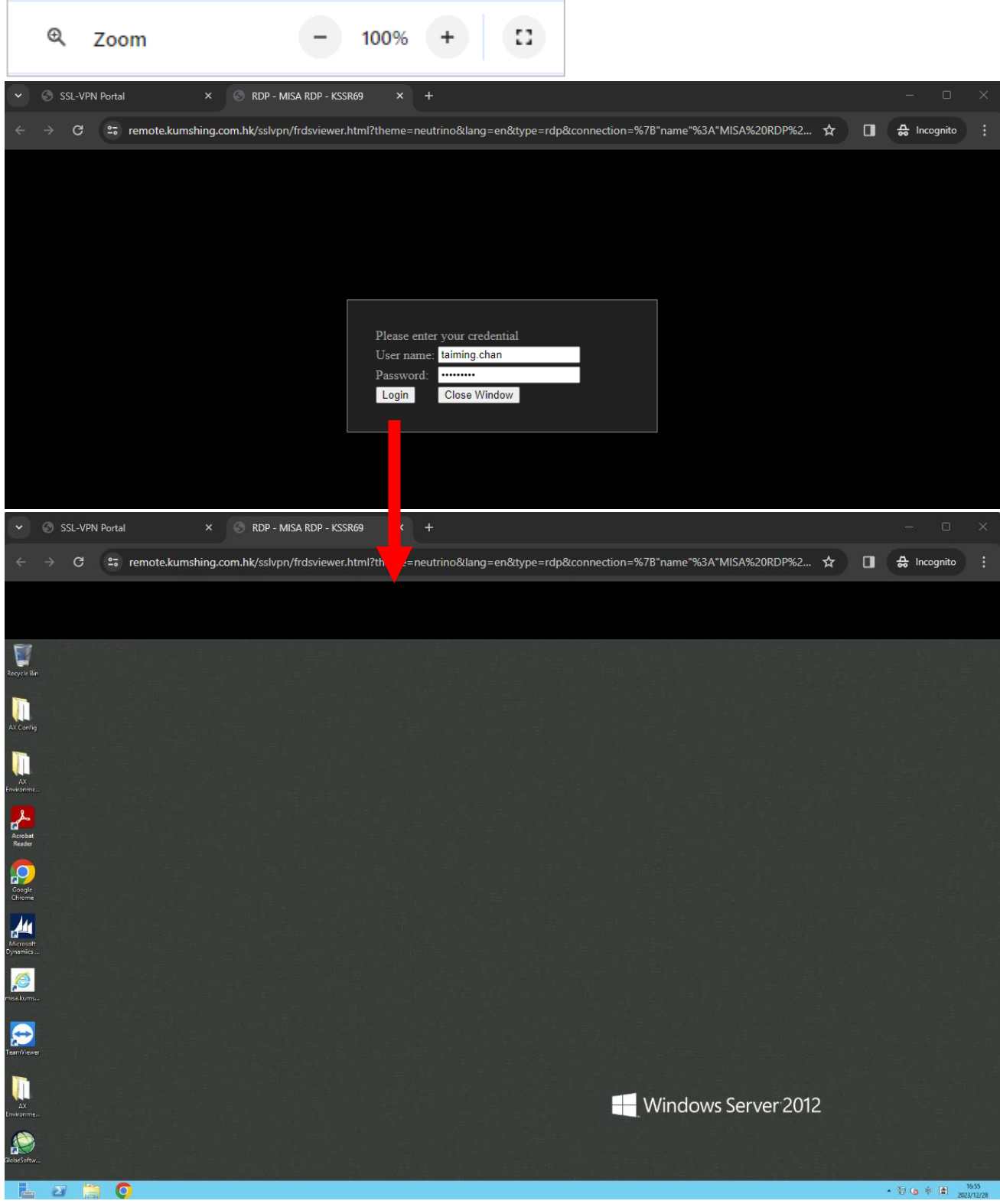

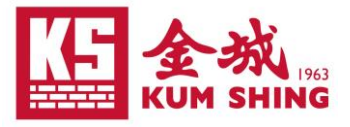

- 3. 新增遠端設定 (Remote Desktop Connection)
	- a. 按下 "New Bookmark"

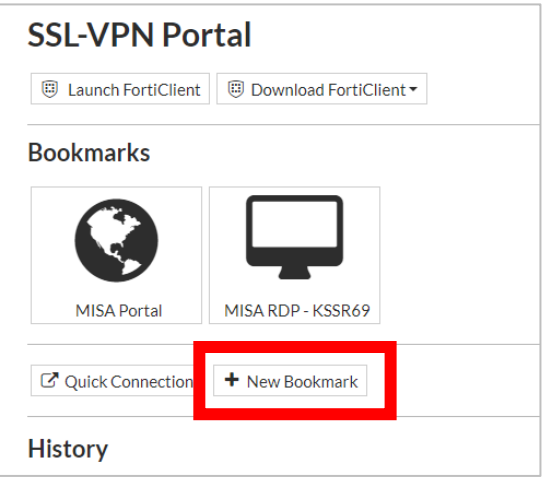

b. 選擇 "RDP"

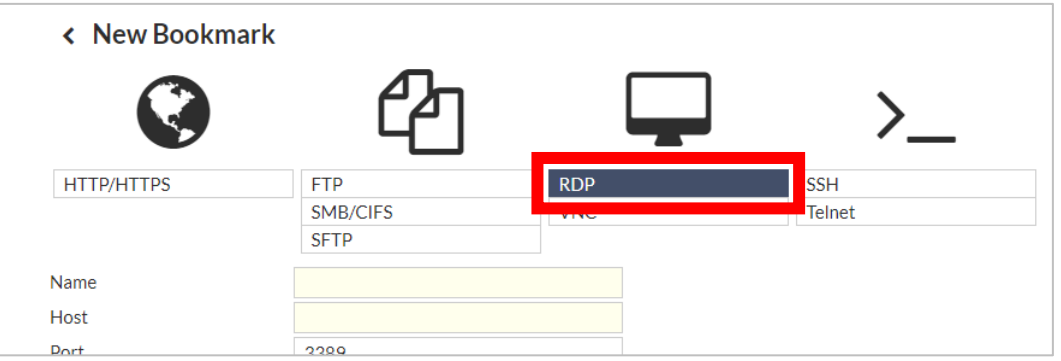

- c. 輸入電腦基本資料:
	- Name: 可自定義任何名稱 (Bookmark 顯示名稱)
	- Host: \*公司個人電腦名稱
	- Port: 3389

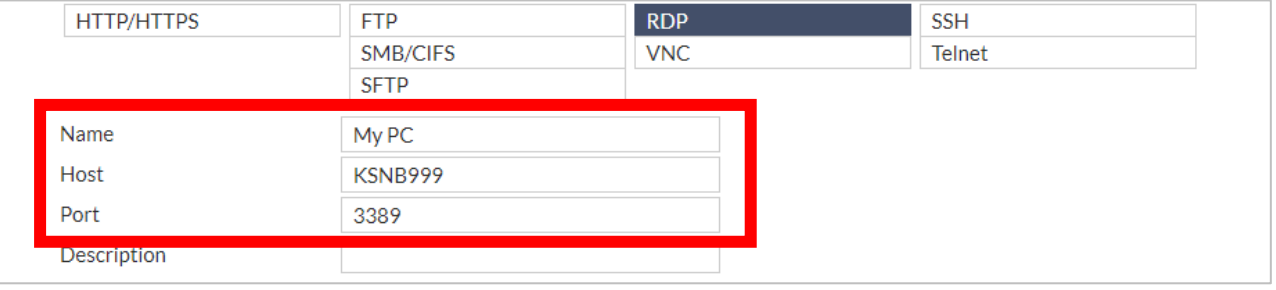

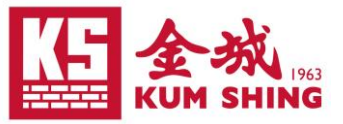

\* 查詢個人桌面電腦名稱(快捷鍵查看 方法 1: Win+Pause / 方法 2: 指向我的電腦/本機按右鍵 -> 內容)

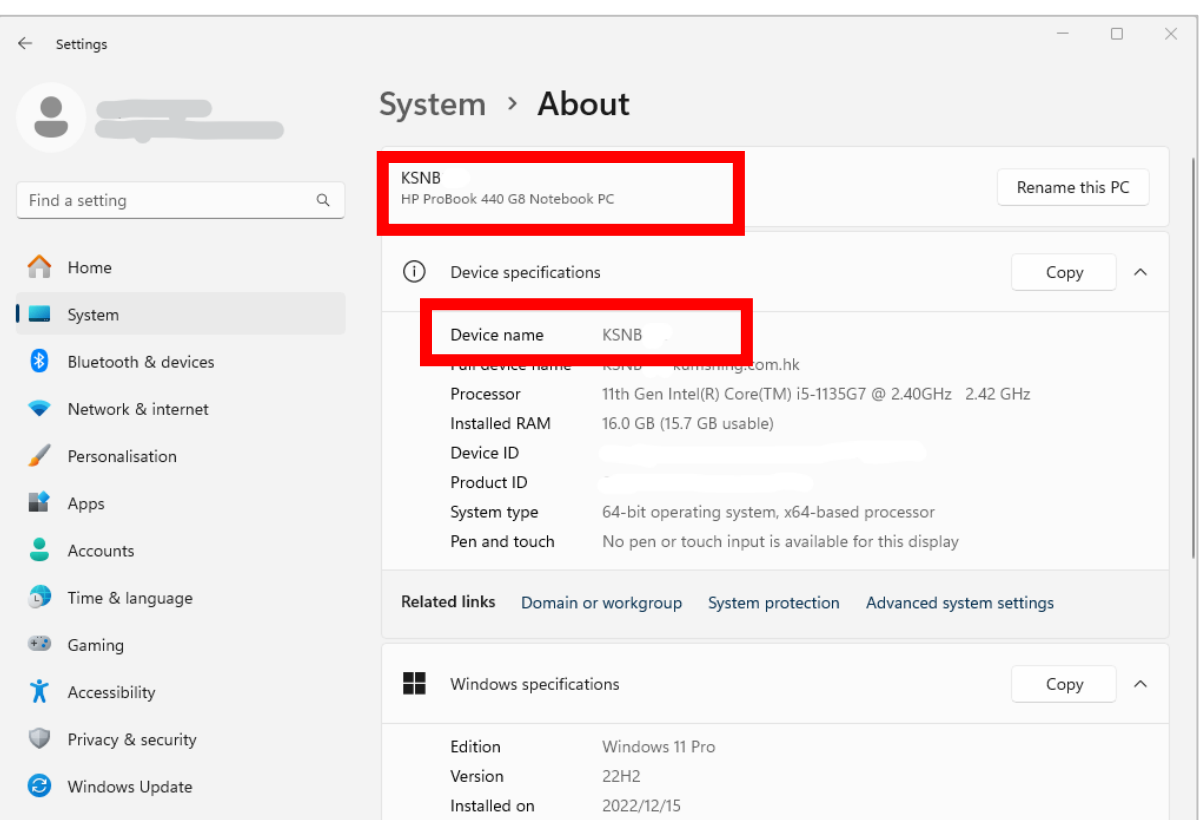

### d. 預設登入資料:

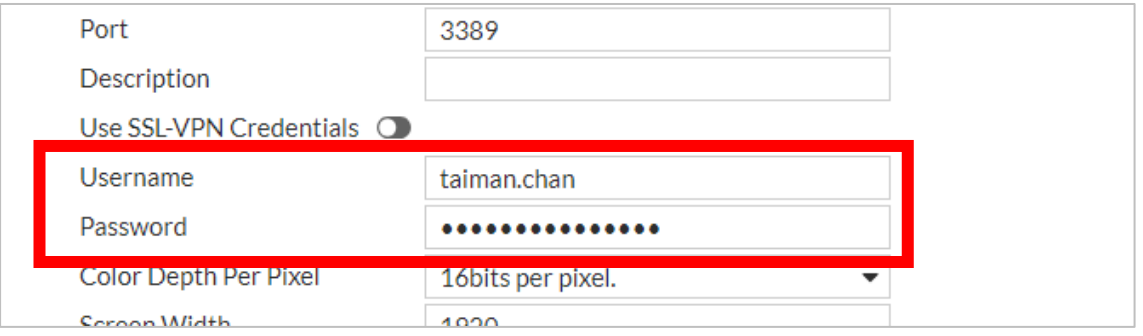

#### e. 預設螢幕大小及驗證:

- Screen Width: 1920
- Screen Height: 1080
- Security: *Network Level Authentication (*網絡層級驗證*)*

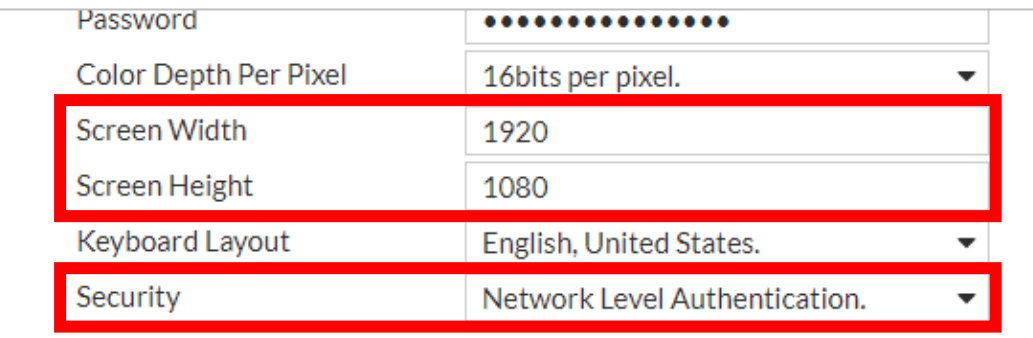

Cand Deconnoction ID

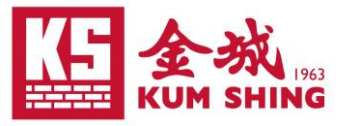

# f. 按下 SAVE 完成新增

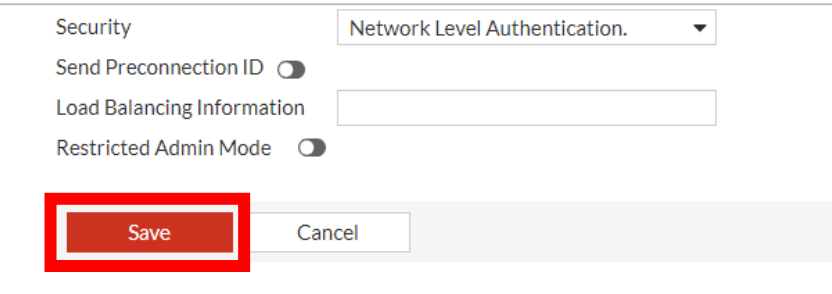

# g. 主頁顯示新增的遠端

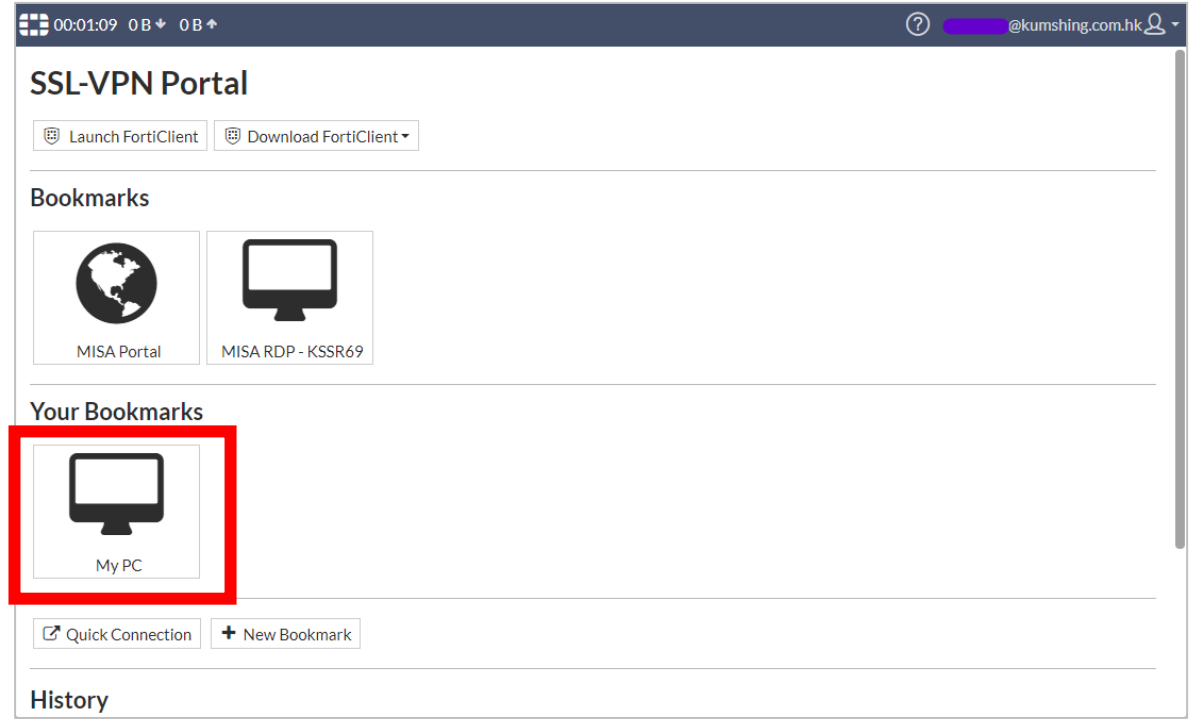